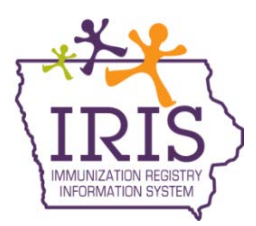

## **Immunization Registry Information System (IRIS) Vaccines for Children (VFC) Program Providers Nonviable Vaccine Return Instructions November 2016**

The following instructions outline the process to return nonviable vaccines in IRIS. For questions regarding this process, please contact the Vaccines for Children Program at 800-831-6293 ext. 4 or the IRIS Helpdesk at 1-800-374-3958.

Any adjustments made to VFC inventory in IRIS using the following reason codes will require providers to return vaccines to McKesson.

- Expired
- Natural Disaster/Power Outage
- Refrigerator Too Warm
- Refrigerator Too Cold
- Failure to store properly upon receipt
- Vaccine spoiled in transit
- Mechanical Failure
- Spoiled
- **Recall**

The following steps outline the process to return nonviable vaccines:

1) Users will be notified of returns to be processed when navigating to the 'Show Inventory' menu in IRIS. A message will display to inform providers to return nonviable vaccine via the Manage Nonviable Vaccine Returns process. Select 'OK' to close the message. Users will continue to receive this notification until all returns have been processed.

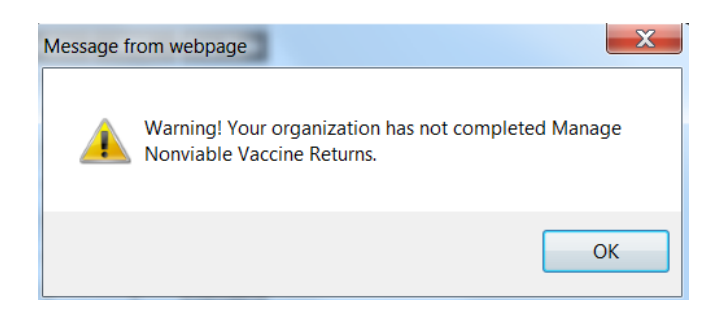

2) To create a return, select the 'manage returns' link under the Inventory section of the menu panel.

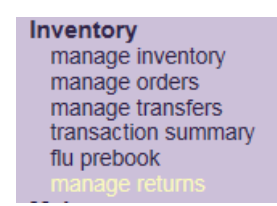

3) On the Manage Returns page, select the 'Create Return' button.

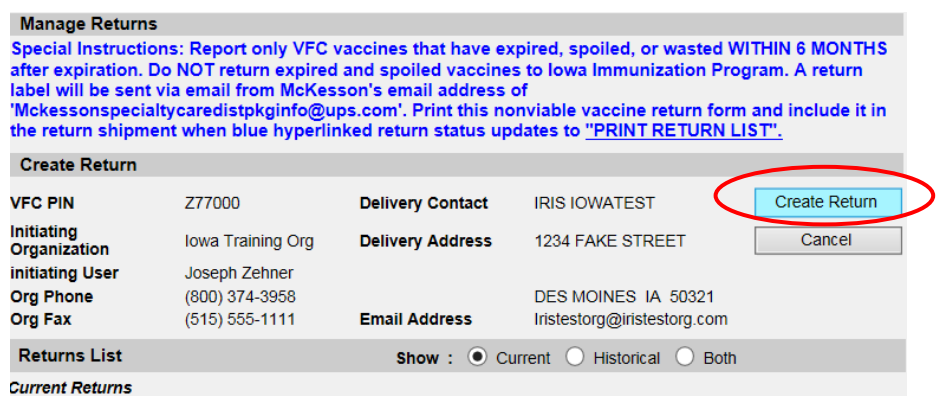

4) The Create Nonviable Vaccine Returns page includes vaccine return reasons and contains all VFC doses adjusted from the organization's inventory. To return vaccines, select the section header for the specific reason code. Reason codes with a down arrow indicate return vaccines are included.

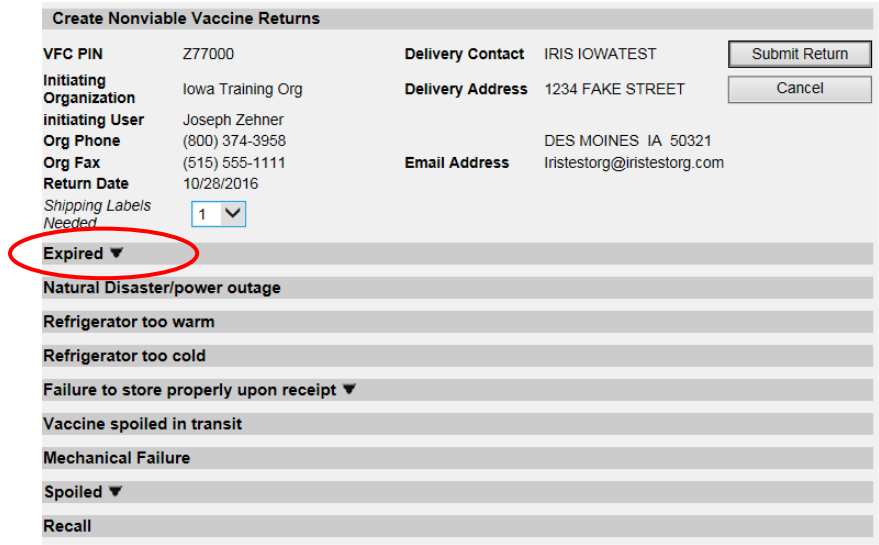

5) The vaccine, trade name, lot number, and number of modified doses will display for each reason code. To return doses, type the number of doses for each lot number being returned in the '# Doses returned' field. ш

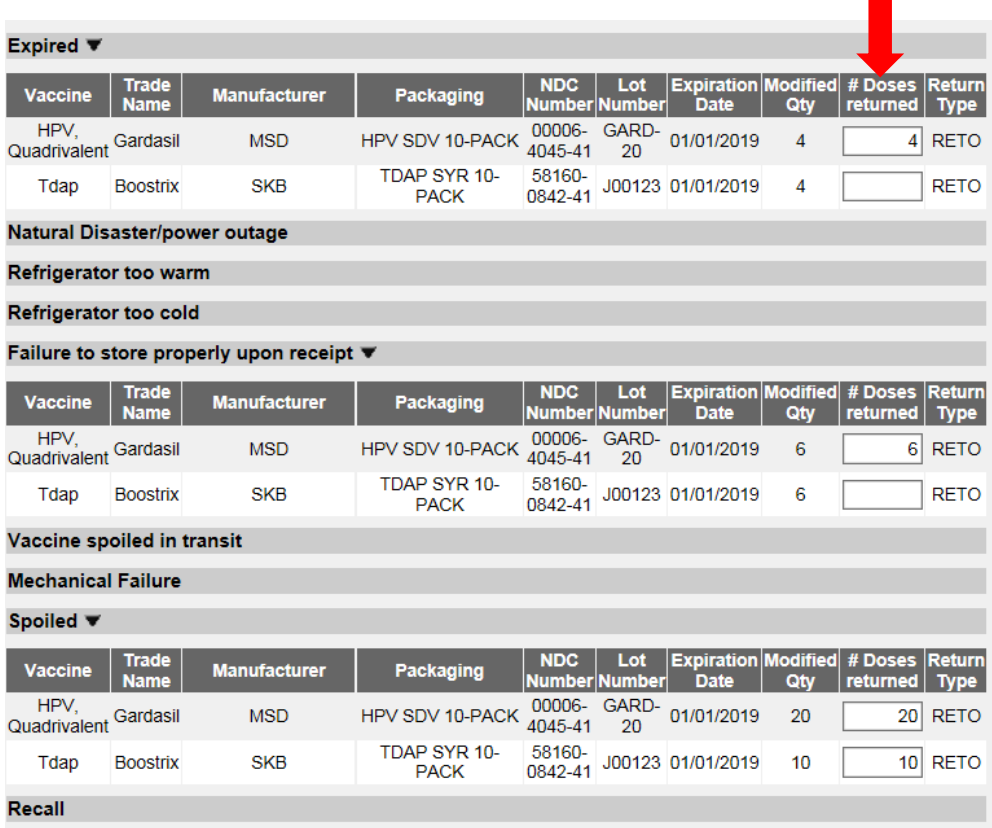

6) Only full, unopened multi-dose vials can be returned. Users will be unable to return partial multi-dose vials. Partial multi-doses vials will continue to be displayed until the expiration date.

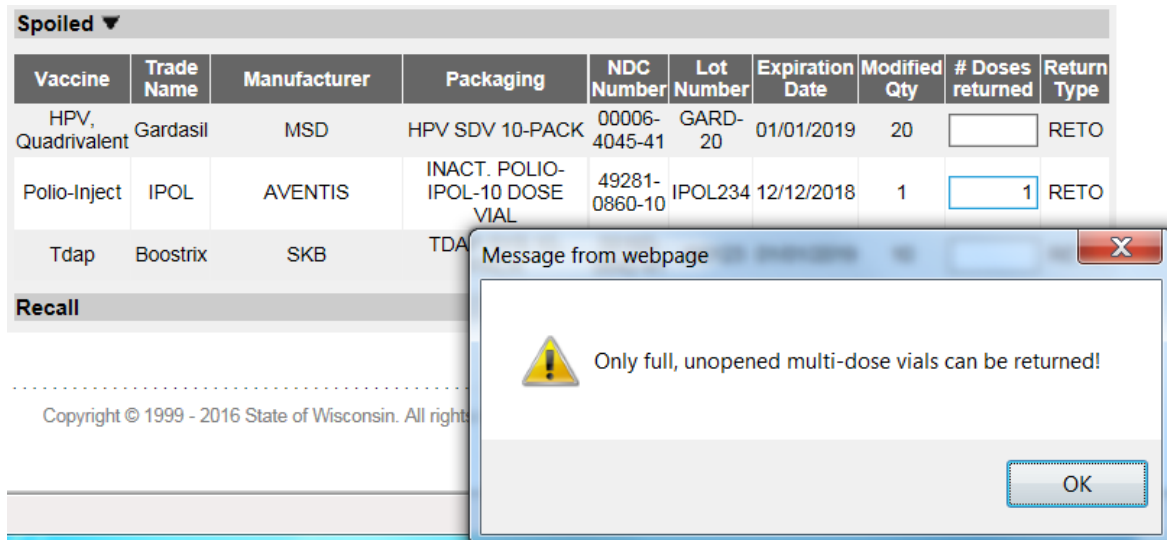

7) Once all doses being returned have been entered, select the 'Submit Return' button.

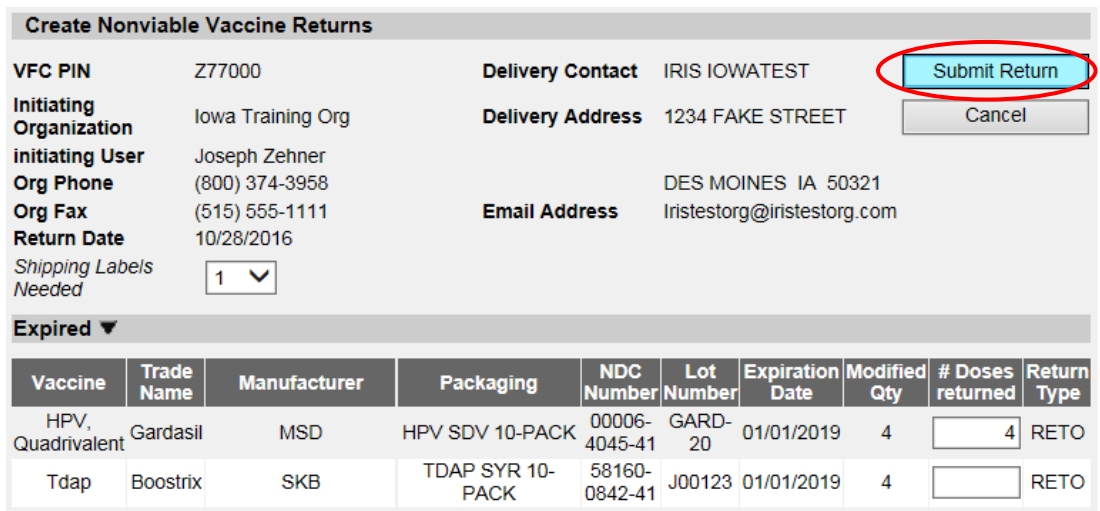

8) The submitted return will display in a 'Processed' status, grouped by the return reason code.

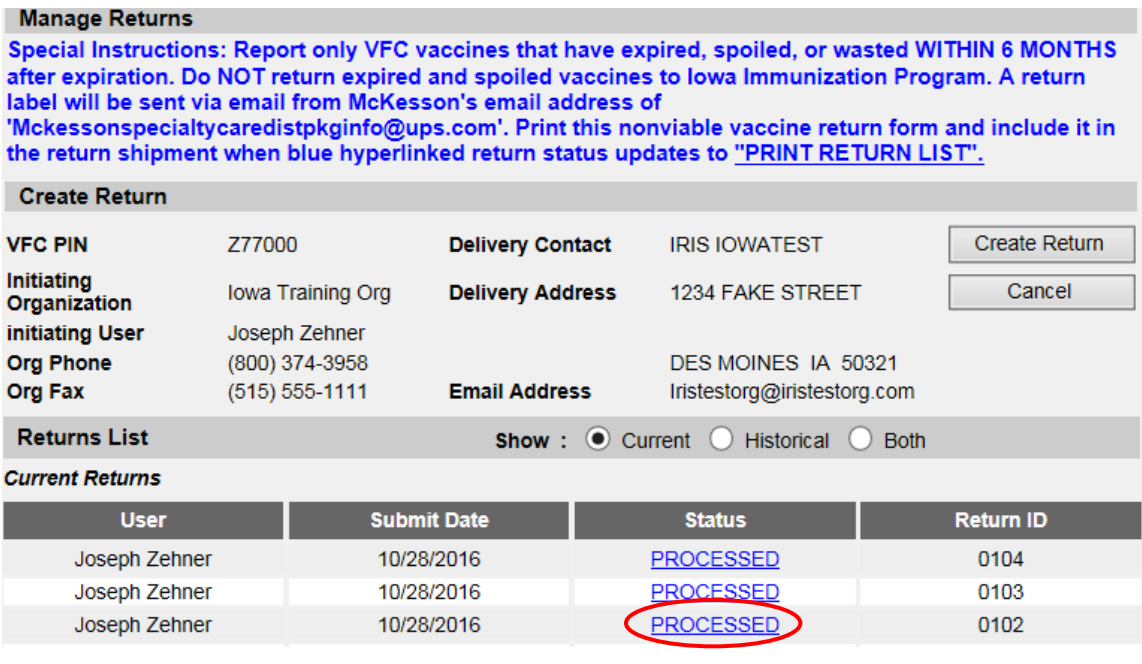

9) Select the 'Processed' status link to review the return. The view return page will display, and the user can verify returned items.

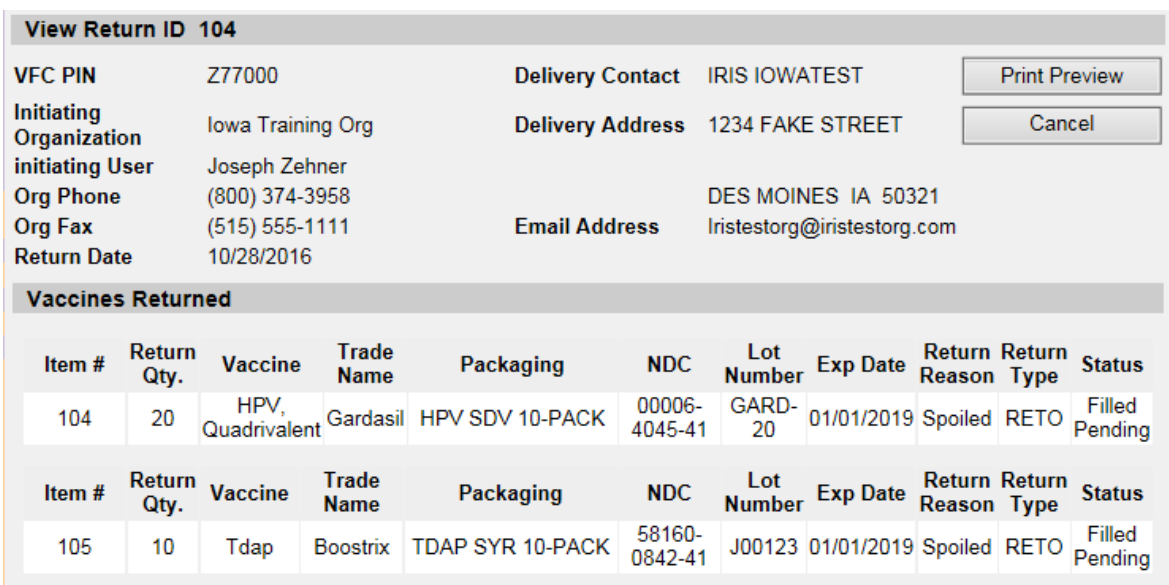

10) Iowa VFC Program staff will review and submit the nonviable vaccine return to CDC. The status of the return will change from 'Processed' to 'Sent to CDC'. Users can view the return by selecting the 'Sent to CDC' link. The provider's VFC contact will receive an email notification from McKesson which includes the return label for the nonviable vaccine return shipment.

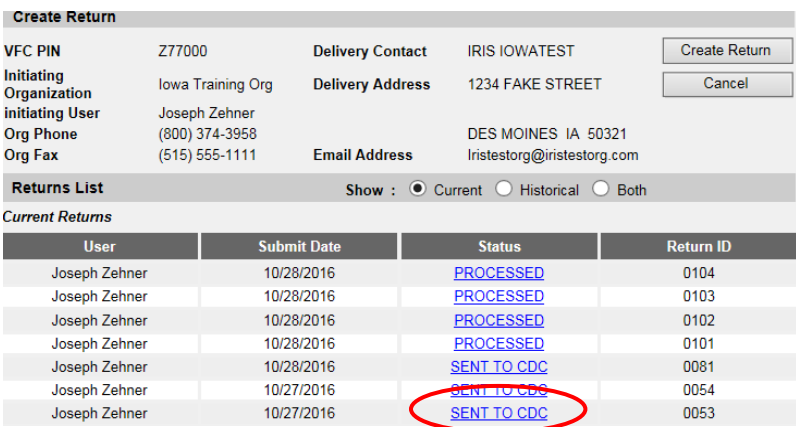

11) Once the returns have been processed by CDC, the status will change from 'Sent to CDC' to 'Print Return List'. Select the 'Print Return List' link.

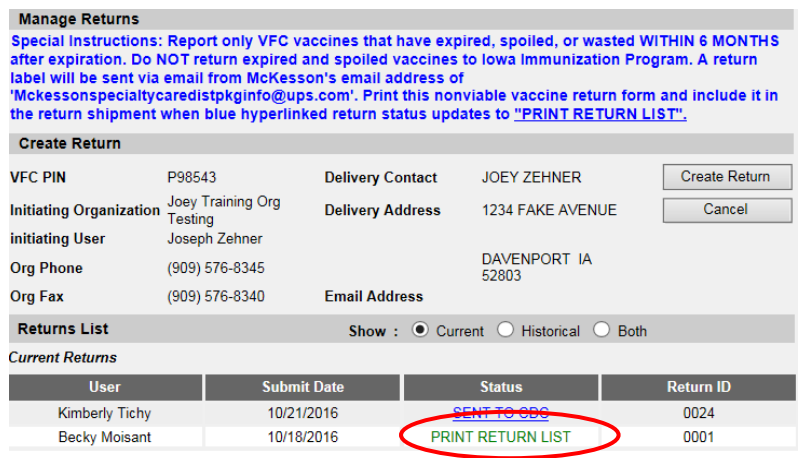

12) Select the 'Print Return List' button.

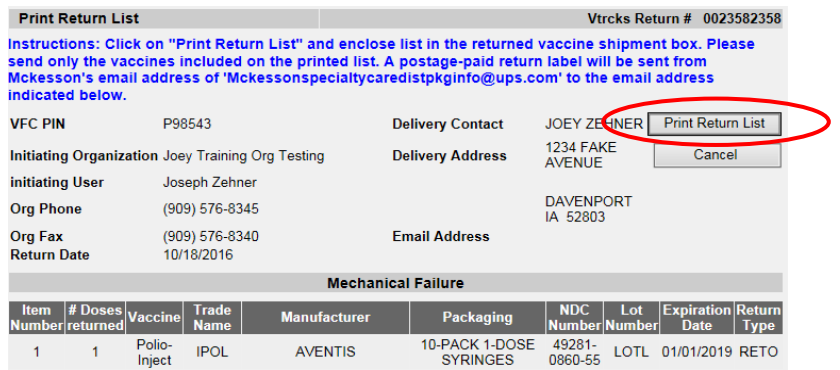

13) The print menu will display. Select the print button to print the return list. **The return list must be included in the box with the nonviable vaccines.**

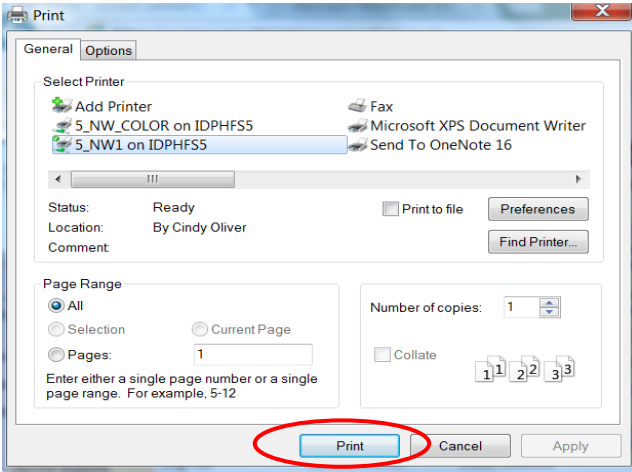

14) After the return list is printed, the status of the return will display as 'Complete' under the historical radio button. If additional copies of the return list are needed, select the 'Historical' radio button and the 'Complete' status link to print the return list again. **The return list must be included in the box with the nonviable vaccines.**

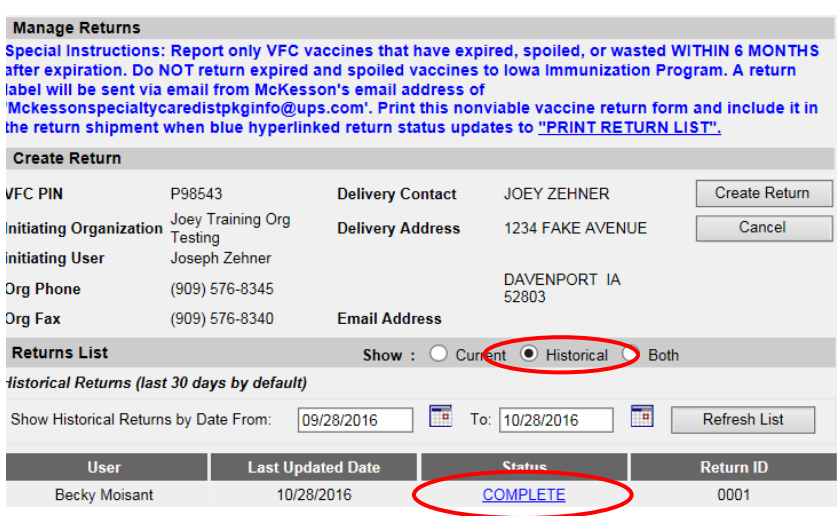

For questions regarding the nonviable vaccine return process, please contact the Vaccines for Children Program at 800-831-6293 ext. 4 or the IRIS Helpdesk at 1-800-374-3958.